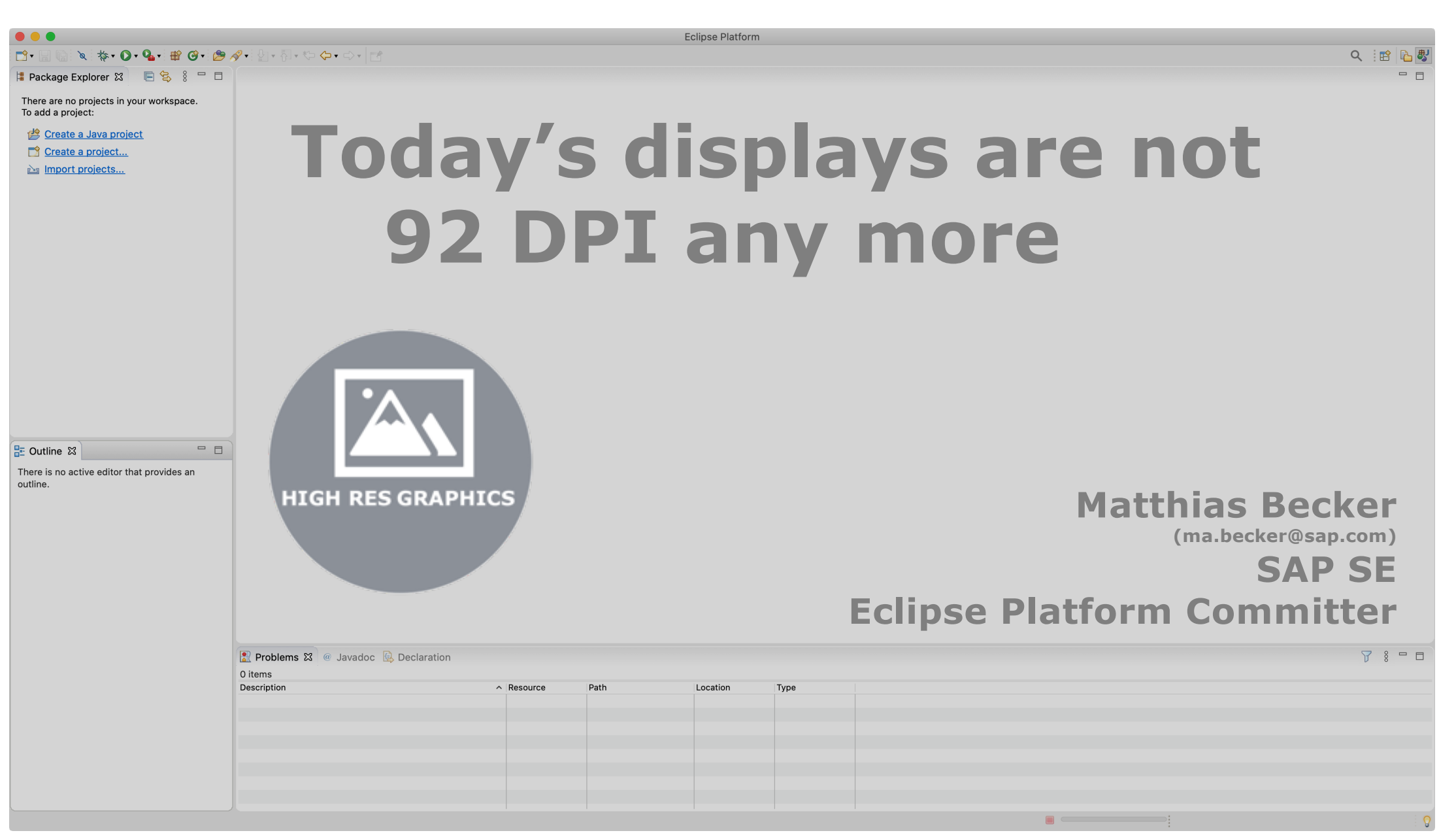

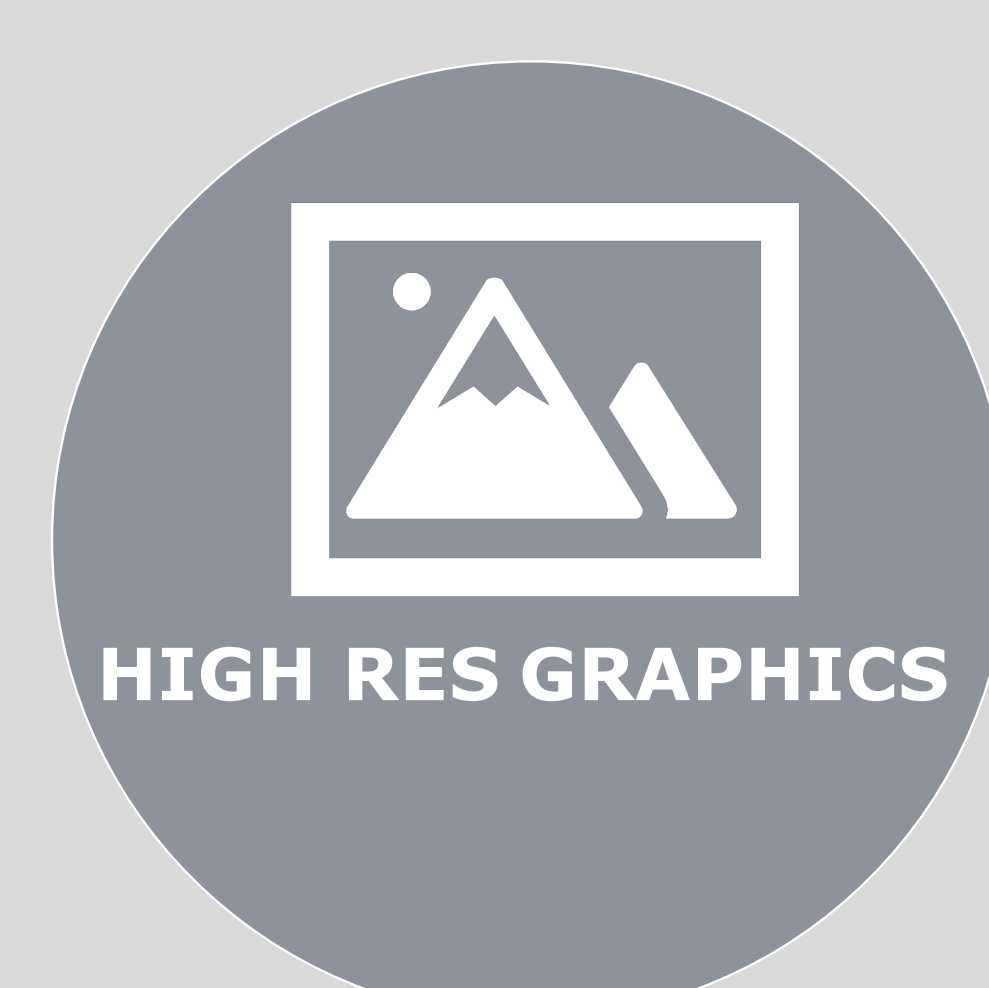

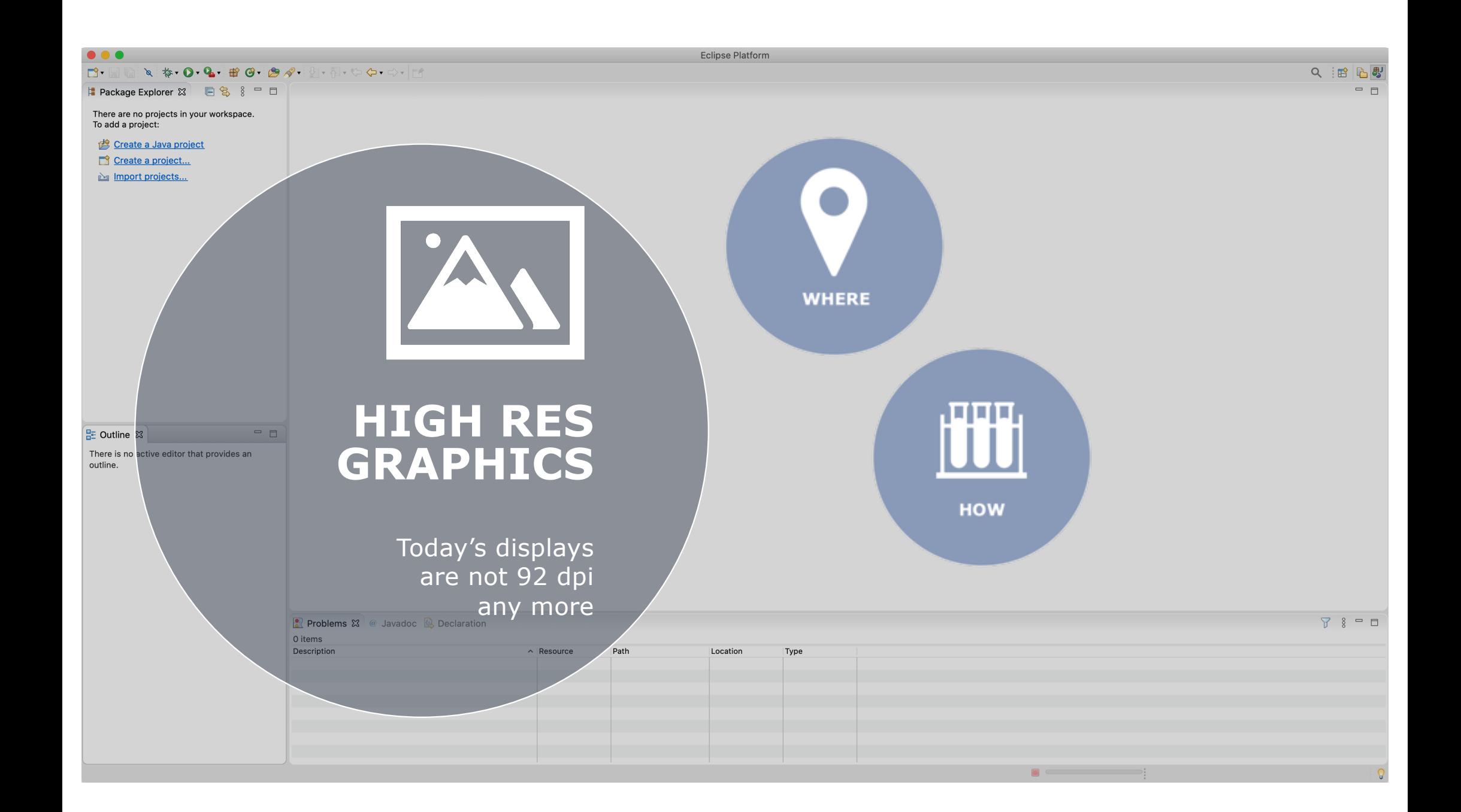

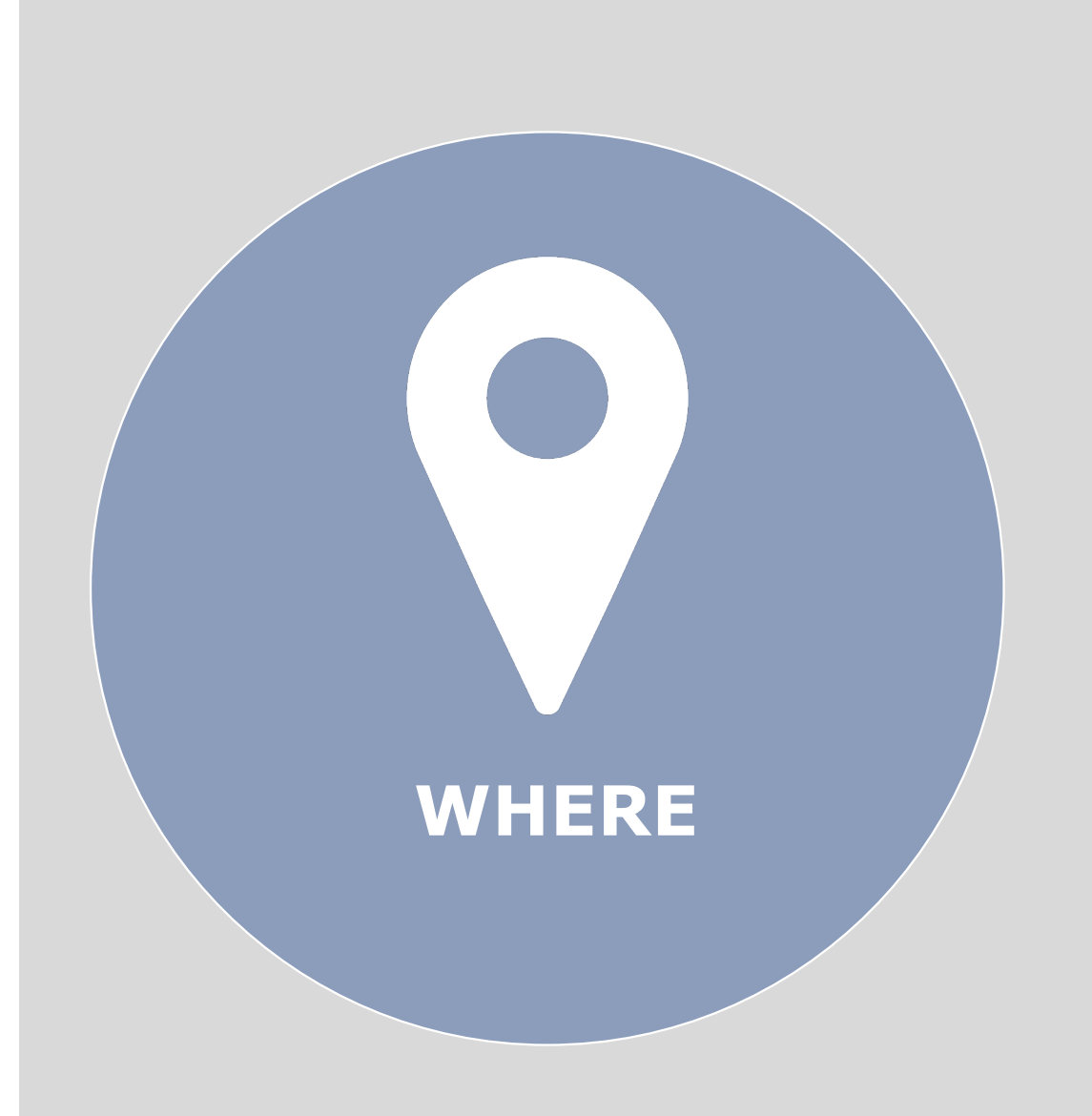

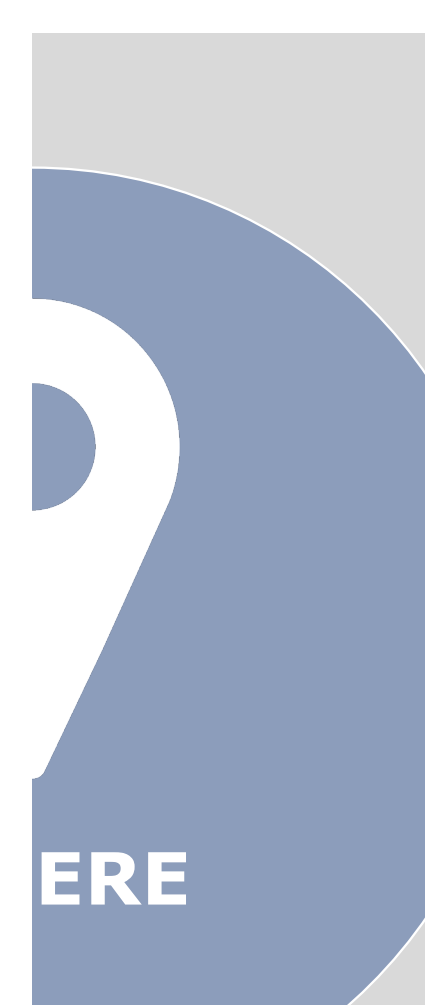

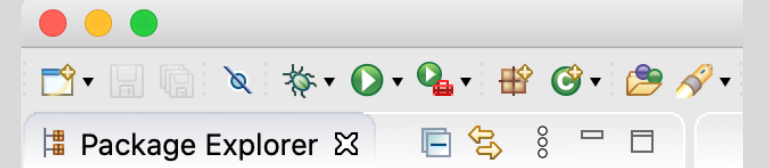

There are no projects in your workspace. To add a project:

Create a Java project

Create a project...

inport projects...

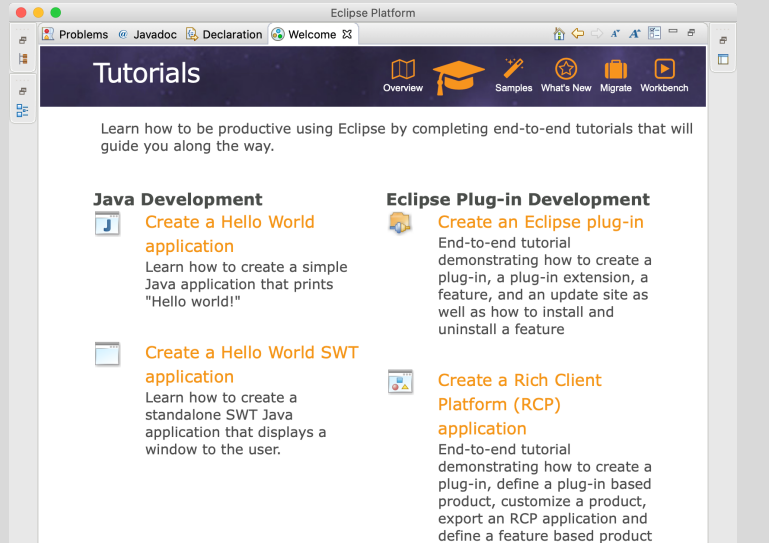

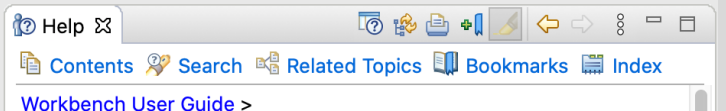

Eclipse platform overview

The Eclipse platform itself is structured as subsystems which are

implemented in one or more plug-ins. The subsystems are built on top of a small runtime engine. The figure below depicts a simplified view.

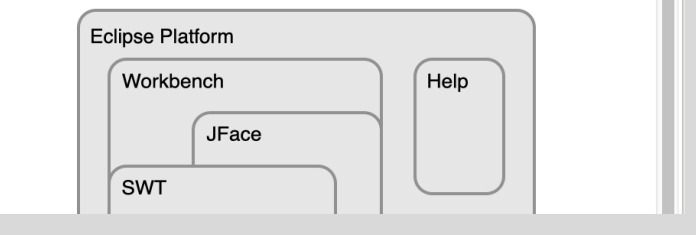

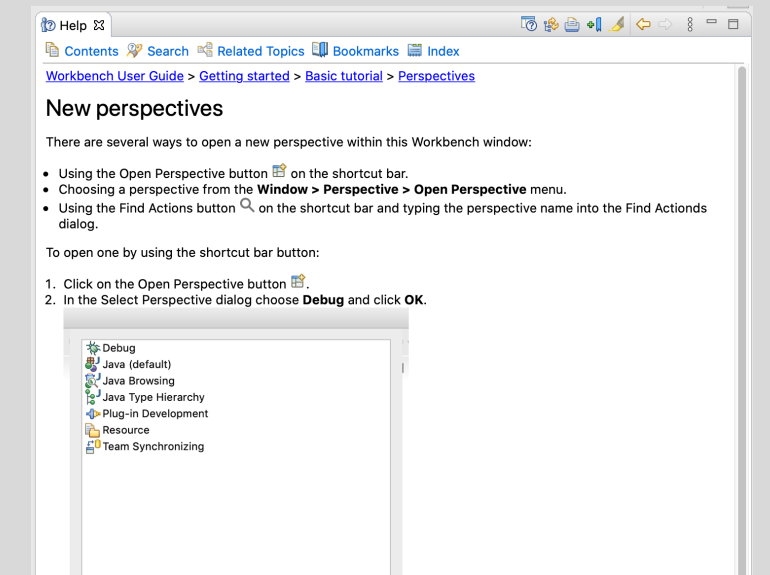

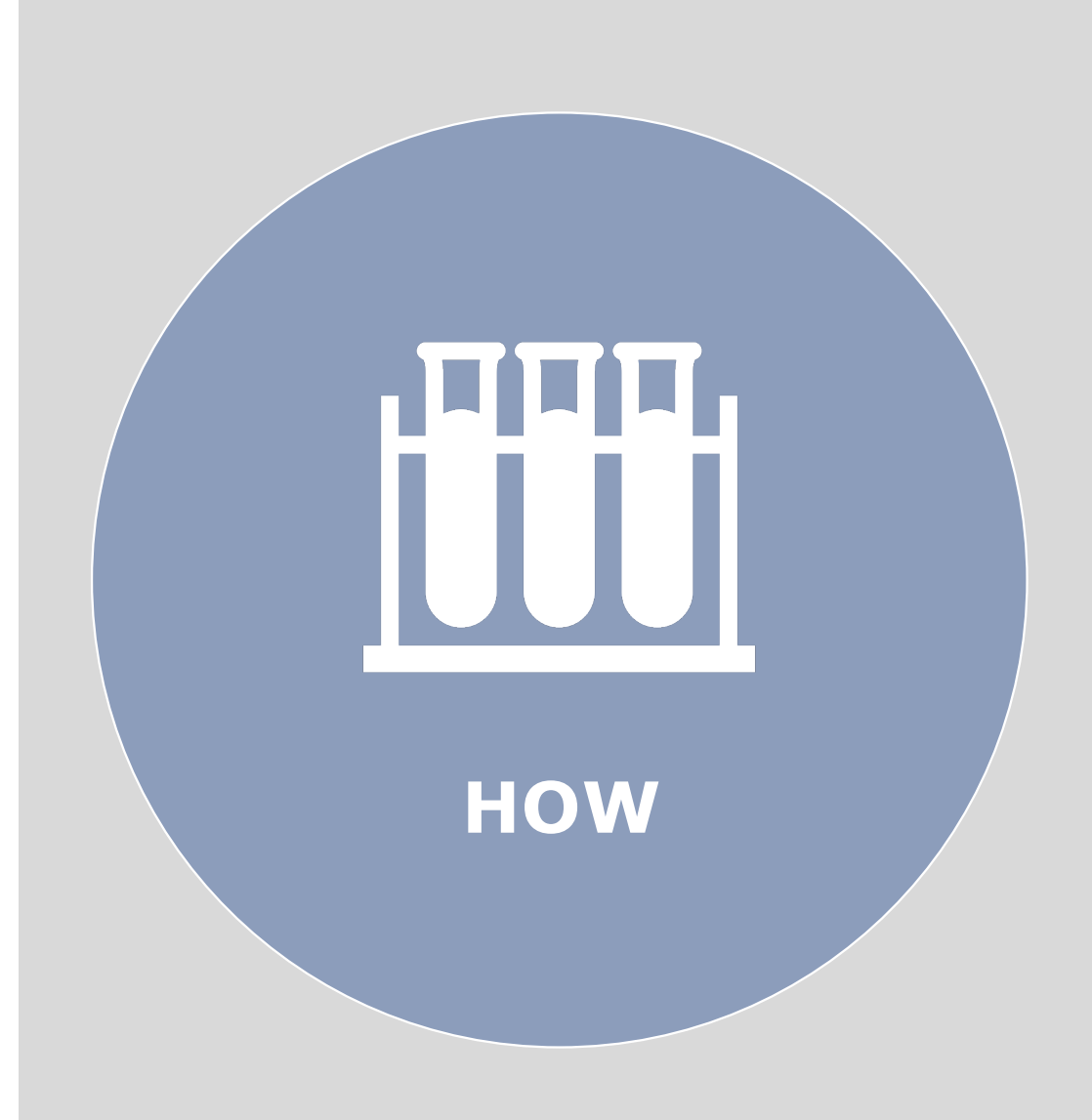

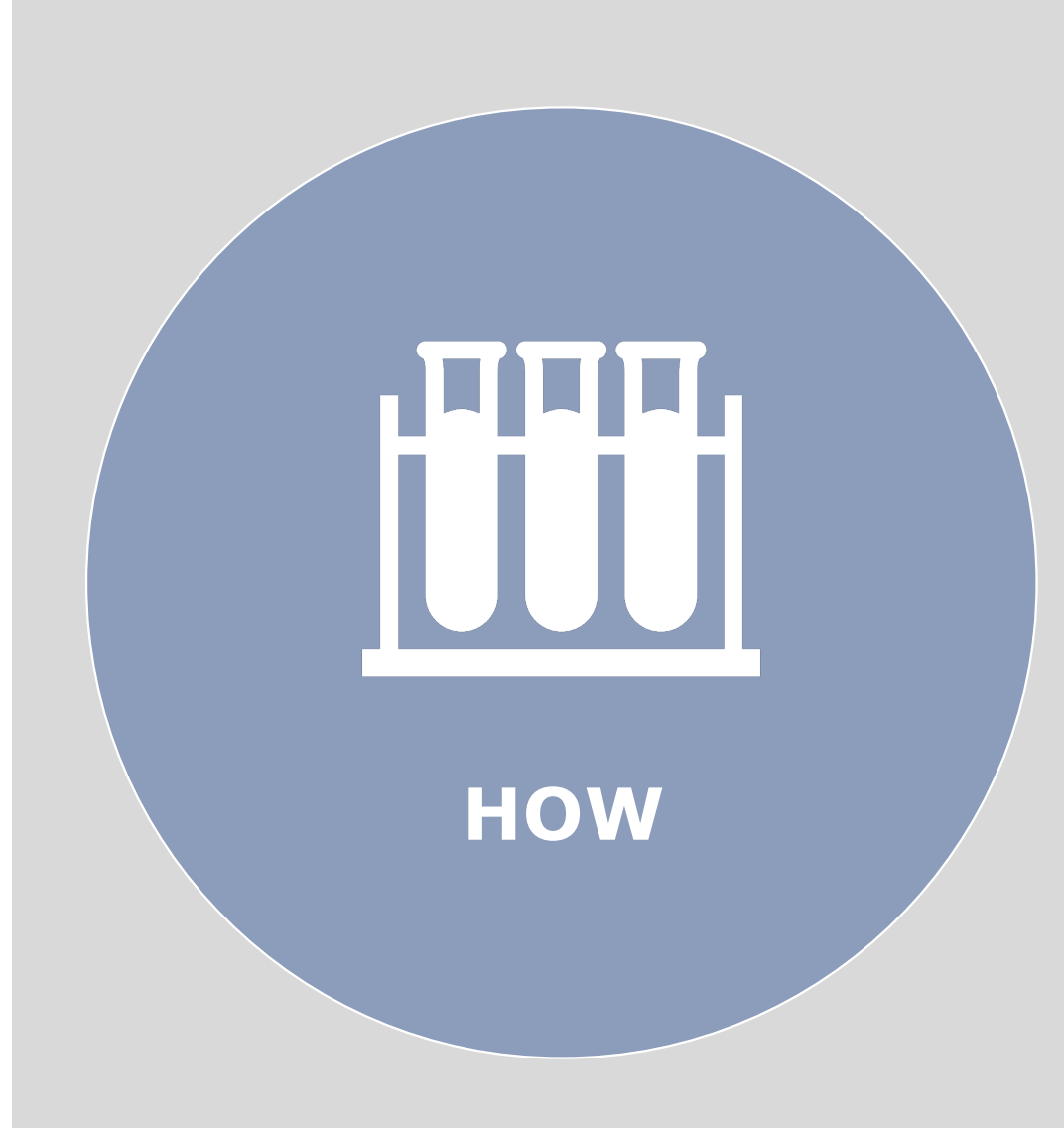

- Vector Graphics
- High Resolution Raster Graphics

# Raster Images

- Encoded as list of pixels
- Fast to read but not very flexible
- Get blurry when scaled up

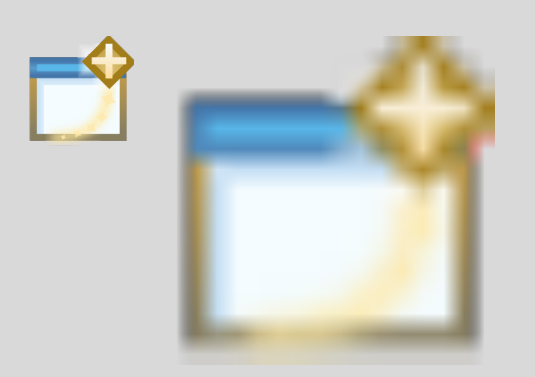

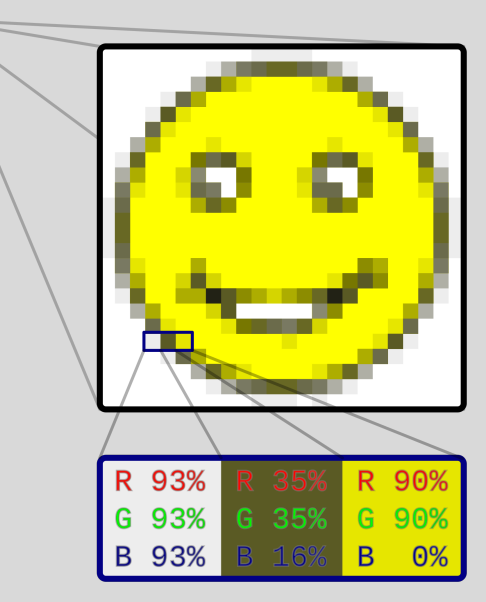

# Vector Images

- Encoded as drawing operations
- Slow(er) to read but very flexible
- Stay crisp when scaled up

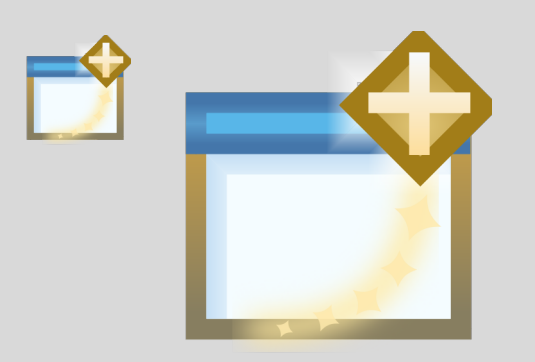

<path inkscape:connector-curvature="0" id="path835" d="m 1,1 3,3" style="…" />

# Icons

- SWT does not support SVG
- (Re-) Draw icons as SVG
- Generate PNGs in multiple resolutions

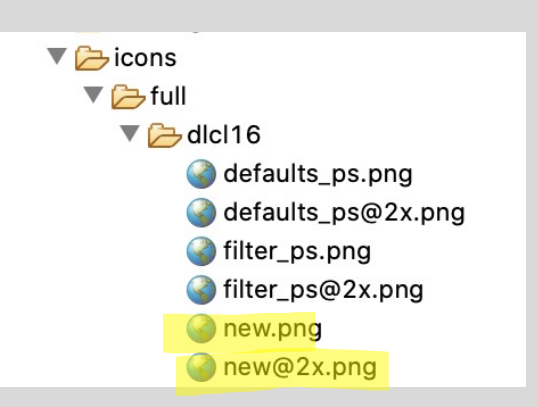

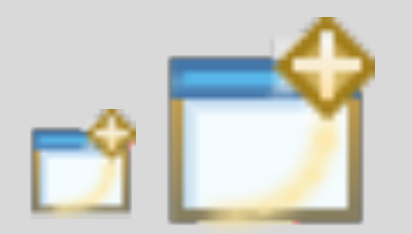

<command commandId=*"…"* icon=*"icons/full/elcl16/new.png"* label=*"%Views.NewPropertySheet"* style=*"push"*/>

[https://bugs.eclipse.org/bugs/show\\_bug.cgi?id=46894](https://bugs.eclipse.org/bugs/show_bug.cgi?id=468945)5

### Documentation I

### • Use SVGs directly

### 5 多色1 1 4 4 4 3 - 5

### **the Contents <sup>29</sup> Search 喝 Related Topics III Bookmarks III Index**

#### Workbench User Guide > Getting started > Basic tutorial > Perspectives

### New perspectives

**t** Help 23

- There are several ways to open a new perspective within this Workbench windows
- Using the Open Perspective button **B** on the shortcut bar
- Choosing a perspective from the Window > Perspective > Open Perspective menu
- Using the Find Actions button  $\overline{Q}$  on the shortcut bar and typing the perspective name into the Find Actionds dialon

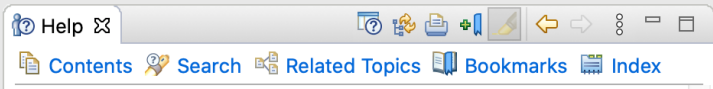

**Workbench User Guide >** 

### Eclipse platform overview

The Eclipse platform itself is structured as subsystems which are implemented in one or more plug-ins. The subsystems are built on top of a small runtime engine. The figure below depicts a simplified view.

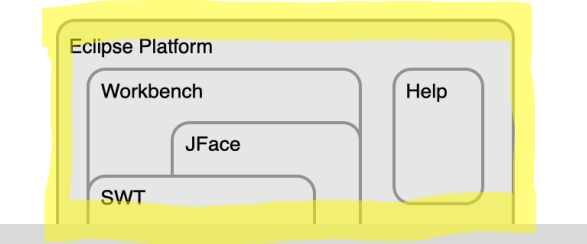

### <img src="../../images/arch-npi.svg">

[https://bugs.eclipse.org/bugs/show\\_bug.cgi?id=54800](https://bugs.eclipse.org/bugs/show_bug.cgi?id=548008)8

## Documentation II

- Don't use screenshots!
- Make high resolution screenshots

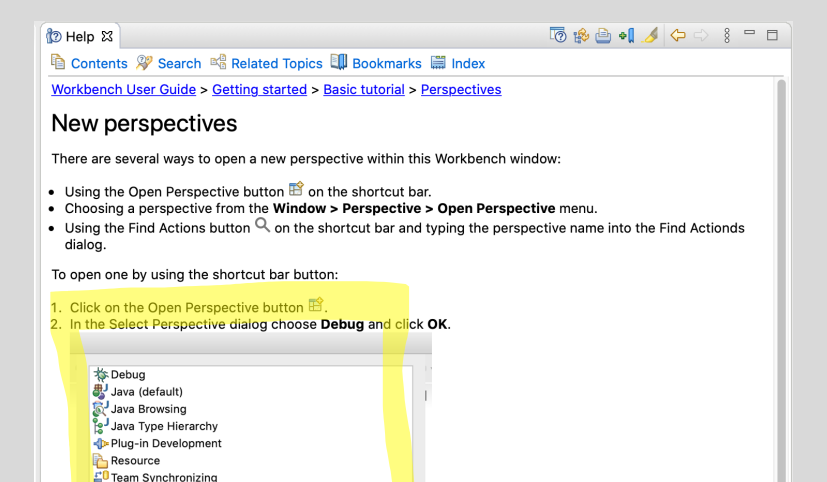

• Scale down in HTML code

<img src="../select\_pers.png" width="350">

[https://bugs.eclipse.org/bugs/show\\_bug.cgi?id=55949](https://bugs.eclipse.org/bugs/show_bug.cgi?id=559498)8 [https://bugs.eclipse.org/bugs/show\\_bug.cgi?id=56698](https://bugs.eclipse.org/bugs/show_bug.cgi?id=559498)8

# Welcome Page

<extensionContent id=*"…"* > <group label=*"Java Development"*> <link id=*"hello-world"* > <text>…</text> </link> </group> • Use SVGs directly

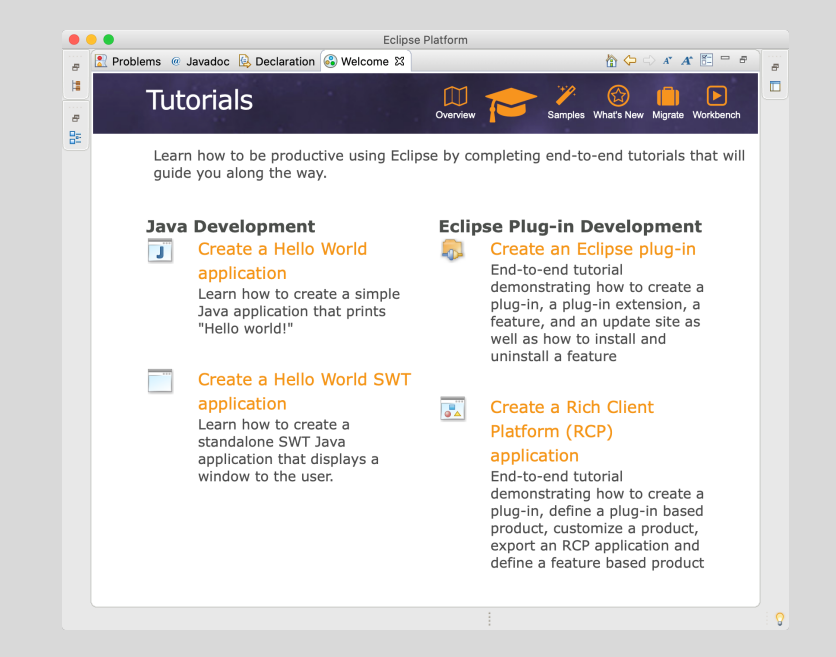

### a#hello-world img {background-image:url("../javaapp48.svg");}

[https://bugs.eclipse.org/bugs/show\\_bug.cgi?id=56046](https://bugs.eclipse.org/bugs/show_bug.cgi?id=560465)5

# Icons – Pixel Alignment

- Align at exact pixel borders
- Enable page grid
- Use "snap" function

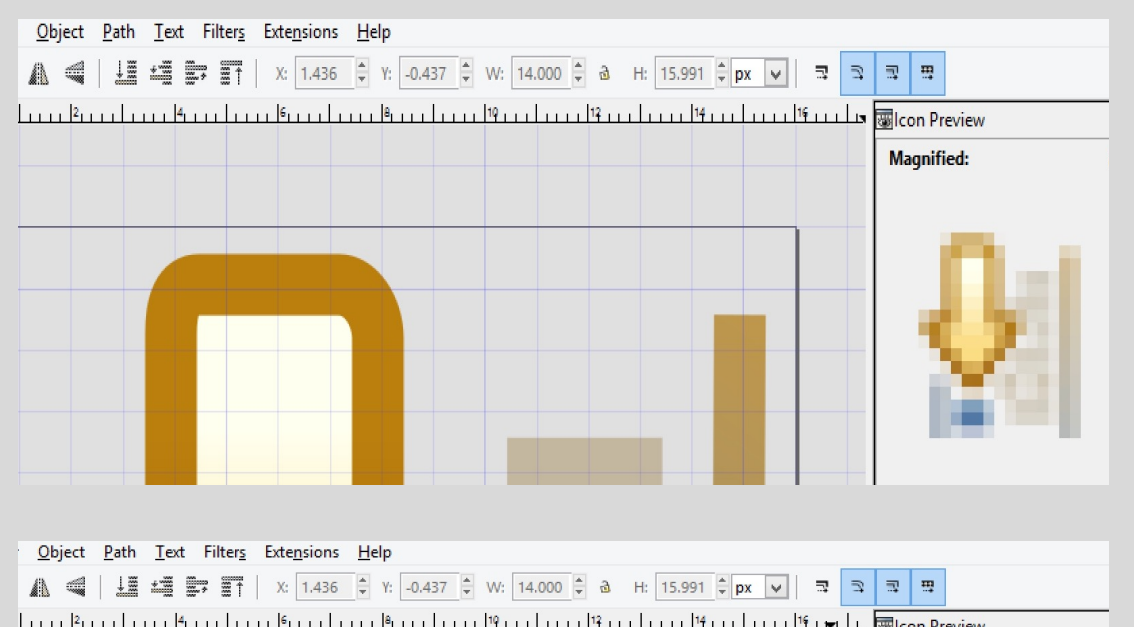

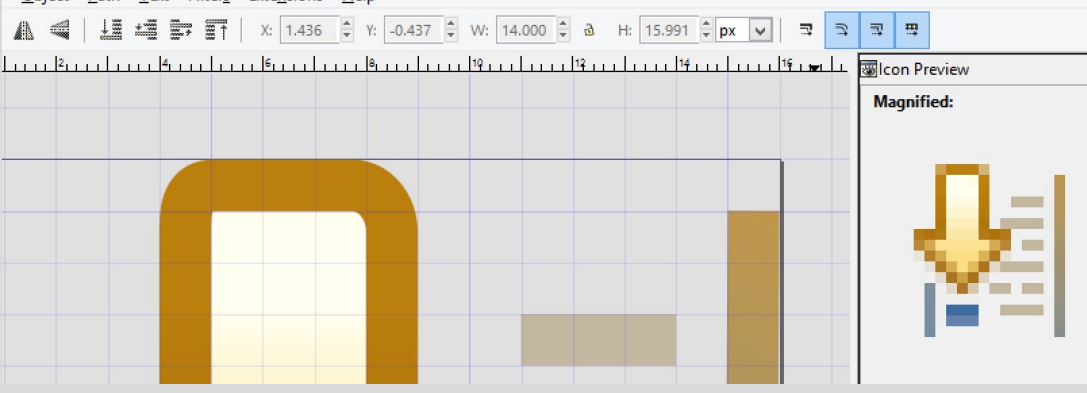

# Icons – Level of Detail

- Not too much detail
- Stroke size 1 px

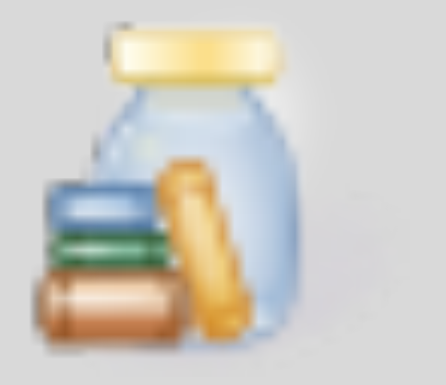

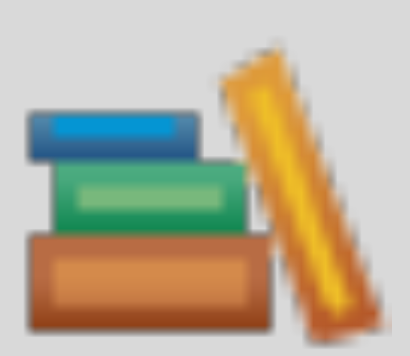

# Icons – Consistent Language

- 
- Same color palette

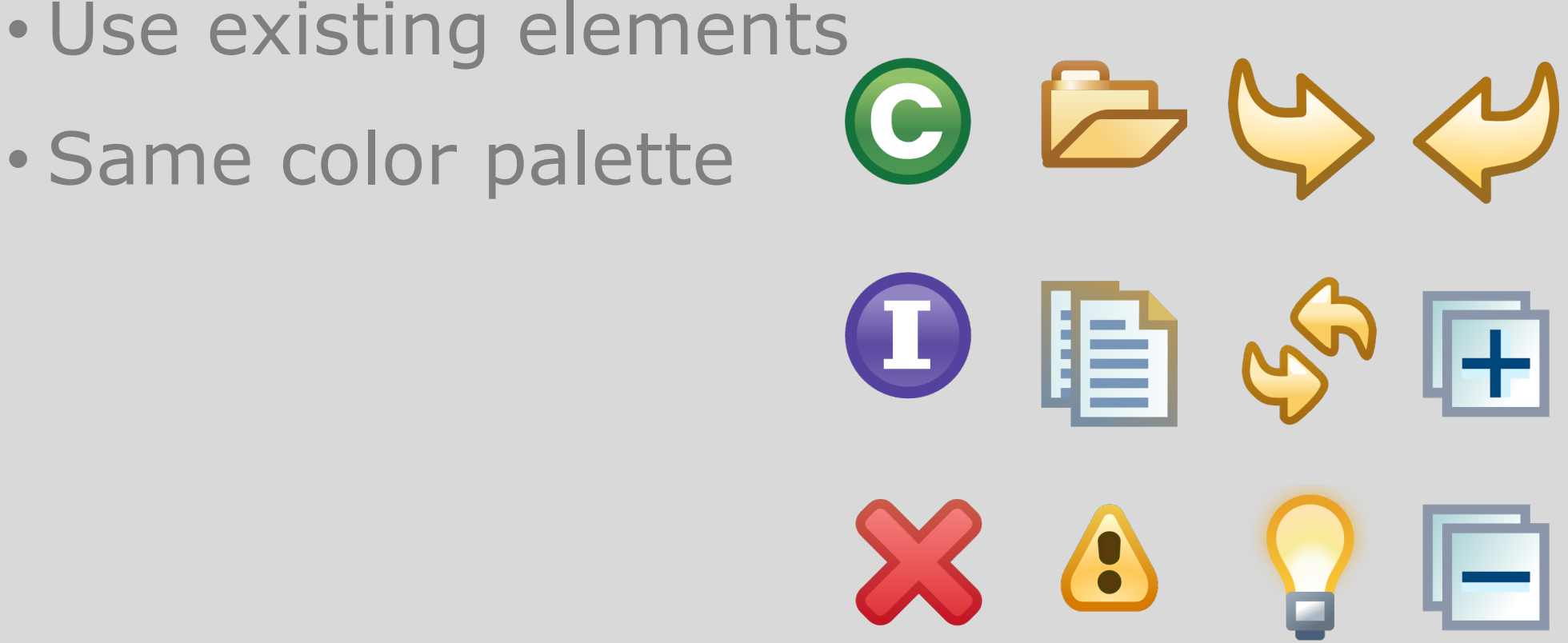

### Evaluate the Sessions

- Please help by leaving feedback on the sessions you attend!
- To rate a session, you must be registered for it in Swapcard BEFORE the talk starts.
- Swapcard will prompt you to leave feedback after the end of each session.
- You may also rate a talk by locating the session from the "Agenda" or "My Event" buttons on the Event Home page. Click on the session and look for the "Give your feedback" box.

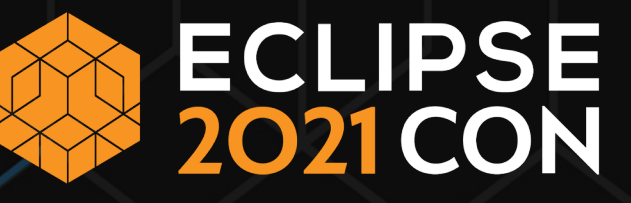

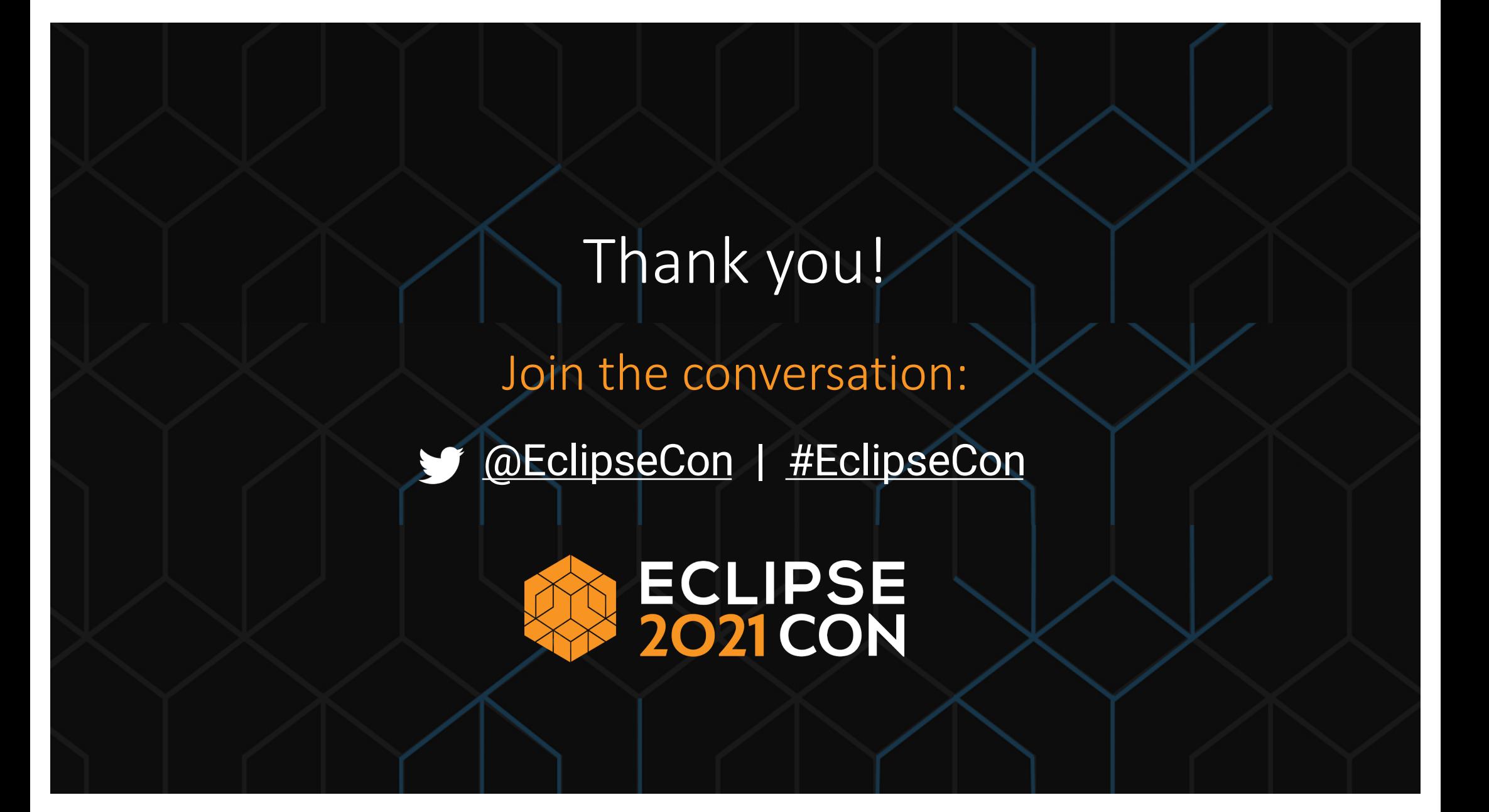